# Getting Started and how to maneuver throughout NACI Care©

2021-06-13 version

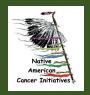

# Common issues and resolution(s)

- 1. Working in an area without sufficient Internet coverage
  - a. Need to have access to WiFi to function
  - b. Confirm the tablet is NOT in airplane mode
- 2. Cannot find screens that are needed to upload data
  - a. Search function (Sidebar) can help find fields of interest / relevance
  - b. Administrator may have inactivated desired screens. Confirm that screens of relevance have been activated

### **Screen contents**

1. Sidebar

2. Back Arrow to go back to previous screen

3. Header for current screen

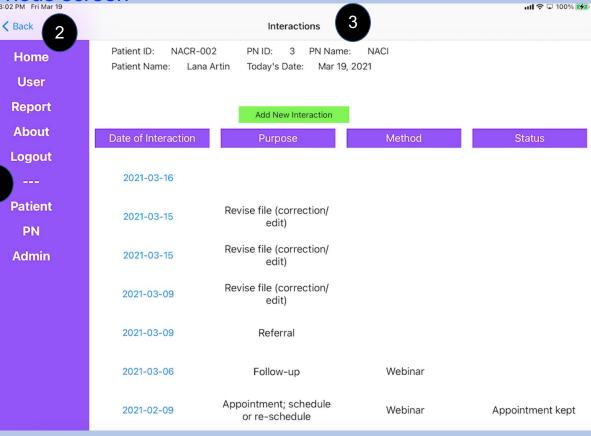

### **Screen contents**

- 4. Patient ID
- 5. Patient name
- 6. PNID
- 7. PN Name
- 8. Today's Date

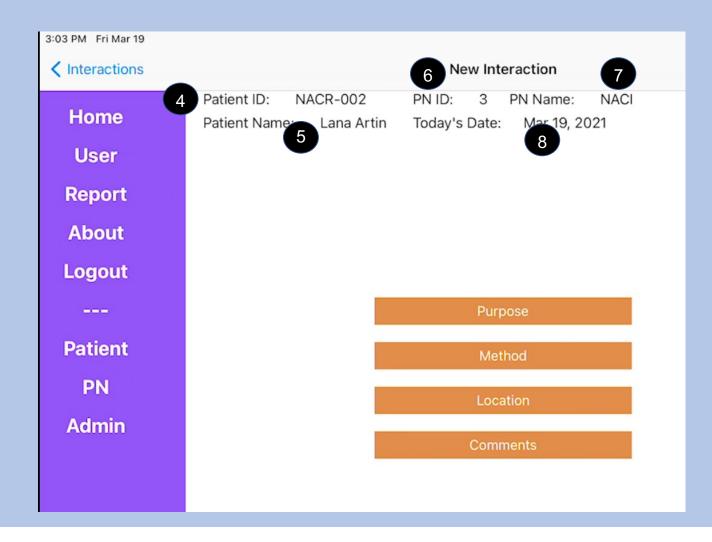

Screen contents

- 9. Patient Sub-Sidebar
  - a. Topics for data entry
  - b. Topic content explanation

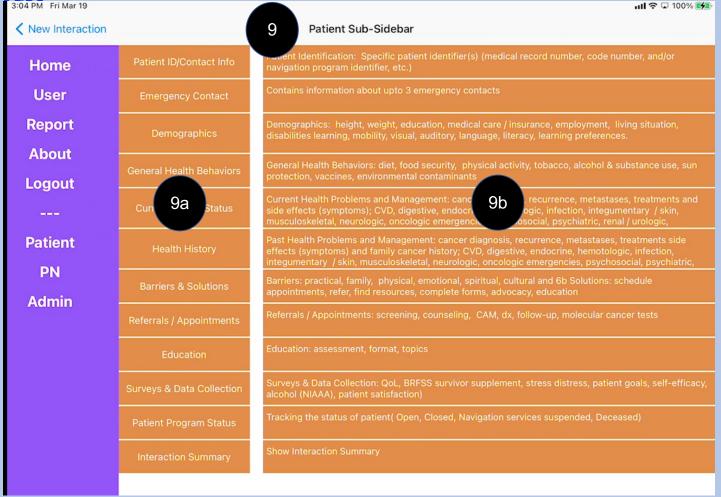

### Sidebar: Home

Home a

Search

Help

Reports

Settings

**About** 

Tutorial

Logout

---

Patient

PN

Admin

- 1. Sidebar: Located on the left side of most screens; Select on an item to go to that topic
  - **a.** Home: Goes to NACI Care© Home page and allows access to Patient and Patient Navigator components
    - 1) PN Administrator: only accessible to Administrators and not viewed on PN tablets

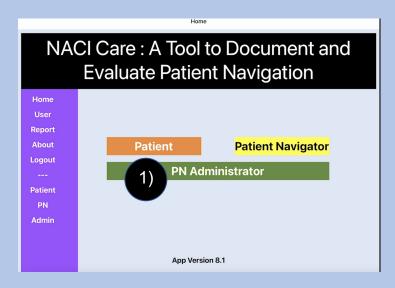

### Sidebar: User

- b. User identifies-the NACI Care© PN or Administrator user(s) of the tablet
- c. Includes user information (name, address, email, phone)
  - 1) The user can edit information (e.g., address)
  - 2) NOTE: PNs cannot change emails or passwords. Only Administrator can make such changes

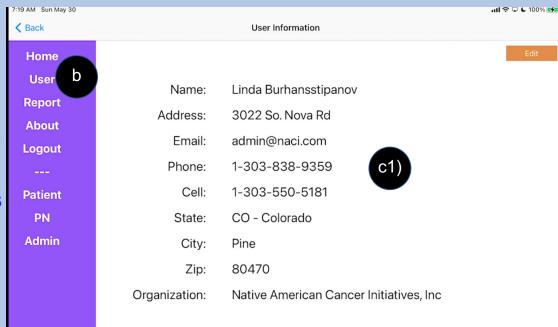

# Sidebar: Search and Help

Home User

Search

d Help

Settings

Reports

**About** 

**Tutorial** 

Logout

---

**Patient** 

PN

Admin

c. Search: (not yet functional) allows user to search NACI Care© by entering a word or phrase, such as family cancer history, into the search box

### d. Help:

 To get help within 24 hours, please email and in the subject field, clarify the problem: help.naci@gmail.com with your phone number

2) To get help <u>immediately</u>, please

email with subject
"NACICARE" to
driqbal@gmail.com with your
phone number

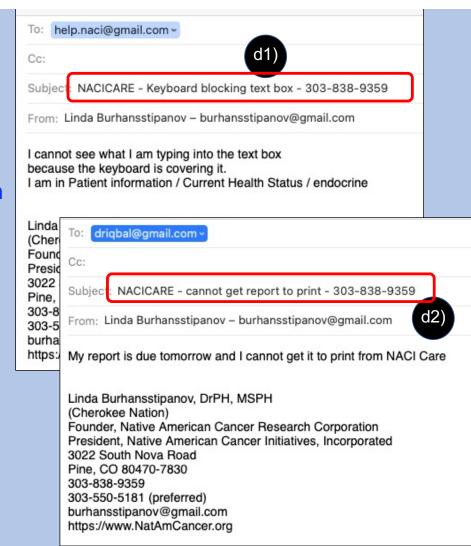

# **Sidebar: Reports**

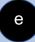

**e. Reports**: includes 35 default reports (recommended by national patient navigation organizations):

### **Navigation Load:**

- Navigation caseload(s)
- Clinical trials education
- Patient education
- Patient retention through navigation

### **Patient Compliance:**

- Treatment compliance
- Patient transition from point of entry
- No show rate

### **Patient Characteristics:**

- Demographics (e.g., Best ways to learn)
- Barrier report
- Disparate population at screening event

### **Referrals (for Patient):**

- Clinical trials referrals
- Referrals to revenue-generating services
- Referrals to revenue-generating services by PN
- Cancer screening
- Social support referrals
- Social support referrals for survivors who have completed SCP
- Palliative care referral

### **Diagnosis & Treatments:**

- Diagnosis to first oncology consult
- Diagnostic workup to diagnosis
- · Cancer screening follow-up to diagnostic workup
- Completion of diagnostic workup
- Treatment compliance
- Diagnosis to initial treatment
- Patient transition from point of entry

# **Sidebar: Reports**

### e. Reports (continued):

### **Hospital:**

- 30-, 60-, 90-Day readmission rate
- Inpatient oncology unity length of stay
- Emergency department utilization
- Emergency admissions per number of chemotherapy patients

### **Survey:**

- Patient experience / Patient satisfaction with care
- Patient experience / Patient satisfaction with navigation program
- · Psychosocial distress screening
- Patient goals
- Survivorship Care Plan
- Transition from treatment to survivorship

### **PN Characteristics:**

- Navigation knowledge at time of orientation
- · Oncology navigator annual core competencies review

# Sidebar – Settings and About

Home User

Search

Help

Reports

Settings

About

**Tutorial** 

Logout

---

**Patient** 

PN

Admin

- f. Settings: (not yet functional) Use finger spread to make font larger. Can change sidebar color to correct for visual issues
- g. About: Provides information on how NACI Care© evolved from an effective web-based evaluation program initiated in 2005, information about the lead organizations and Research Team and other background

### **Background: NACI Care**

- · Evolved from a web-based evaluation program
  - o Initiated 2005
  - · Very effective, but website was challenging to navigate
  - · Needed to simplify the web-based program
- · Needed to expand to address national PN guidelines and competencies
- Needed more pull-down menus and checkboxes to simplify PN data input
- Partnership for the development:
  - o Native American Cancer Research Corporation (NACR)
  - UBITRIX, LLC
  - Southeastern Program Evaluation
  - Oncology Consultation, Education and Advocacy Network (OCEAN)

### **About Us: Native American Cancer Initiatives, Inc. (NACI)**

- · A small, minority (American Indian), woman-owned business
- · A for-profit company founded in 1998 (based in Colorado)
- To provide technical assistance to:
  - Communities
  - Tribal leaders
  - Patients
  - Researchers
  - Academicians
  - Universities
  - · Research institutions
  - o Professionals
  - Government

# Sidebar - Tutorial(s)

Home
User
Search
Help
Reports
Settings
About
Tutorial
Logout

Patient

PN

Admin

- h. Tutorials: available on the website <a href="https://natamcancer.org/NACI-Care">https://natamcancer.org/NACI-Care</a> or from the sidebar
  - 1) YouTube videos show how to use different parts of NACI Care©

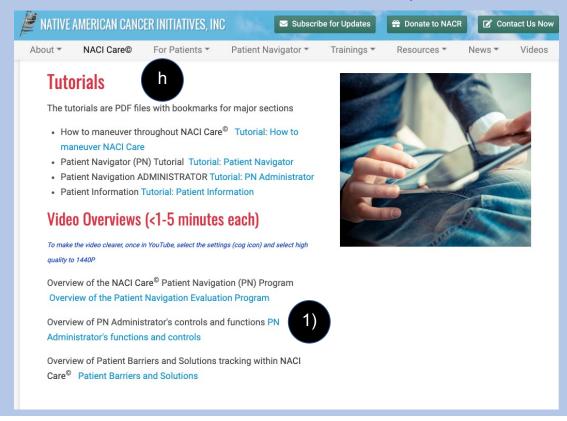

# **Sidebar - Logout**

- i. Logout: logs the user out of NACI Care©
  - 1) Select Ok to logout

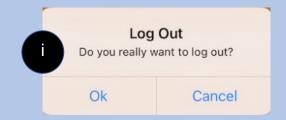

- 2) NOTE: if close NACI Care© but do not logout, when re-enter, the program remains in the place where it was last used
  - a) For example, if PN is interrupted while uploading data, can turn the tablet face-down on desk to prevent visitor from viewing confidential information. Once visitor leaves, even if tablet has gone to sleep, NACI Care© returns to the last screen when opened

# Maneuvering

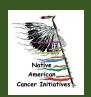

# **Hide keyboard**

- 1. To hide the keyboard tap on the icon
- 2. Or, tap on screen outside of keyboard

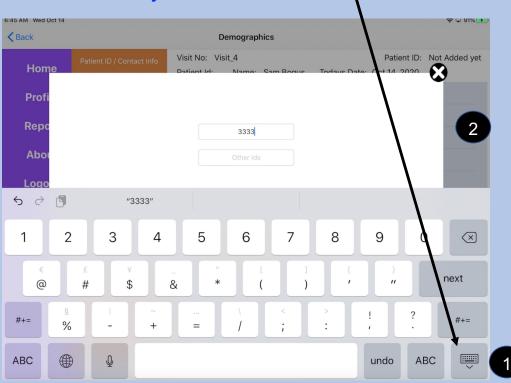

### **Cancel and Submit**

- 1. Cancel erases information
- 2. Submit saves information

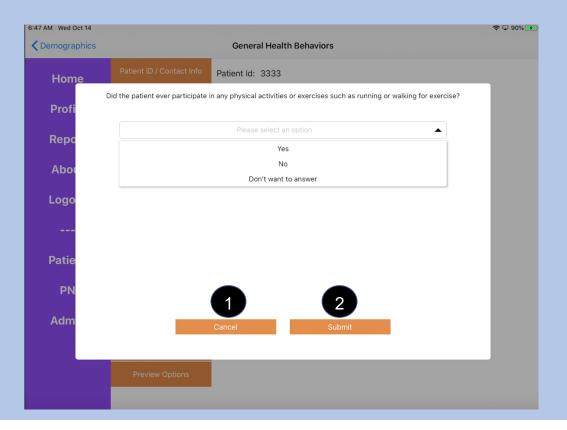

### The X Circle

- 1. Select the X to exit the current screen and move to the previous screen
  - a. If reviewing information Previously entered information is not selecting X will not erased it
  - b. Unsubmitted information is erased

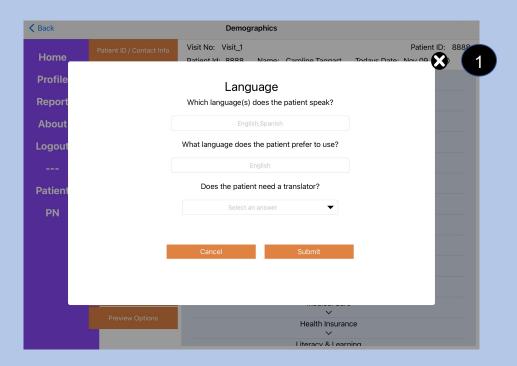

### **Previous and Next**

- 1. Previous and Next are used occasionally
- 2. Next is for items that are linked and sequenced
- 3. Previous returns to the former screen within the sequence

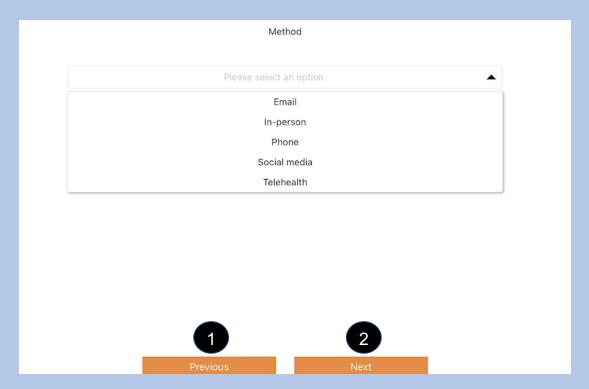

# **Toggle Buttons**

- 1. Choose a toggle button to select an item (turns green)
- 2. More than one toggle button can be selected at one time.
- 3. Select the toggle button again to deselect that item (turns back to gray)

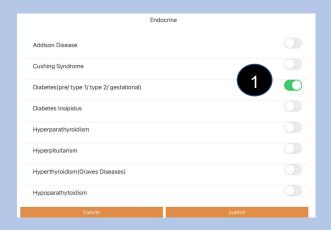

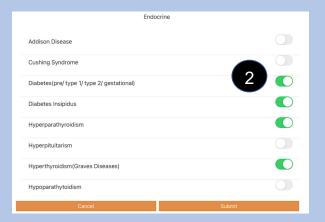

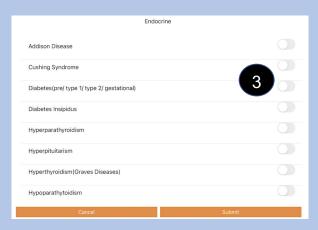

# **Toggle button lists**

4. Some *toggle button lists* do not fit on the screen and can be accessed by scrolling moved up or down to see all information

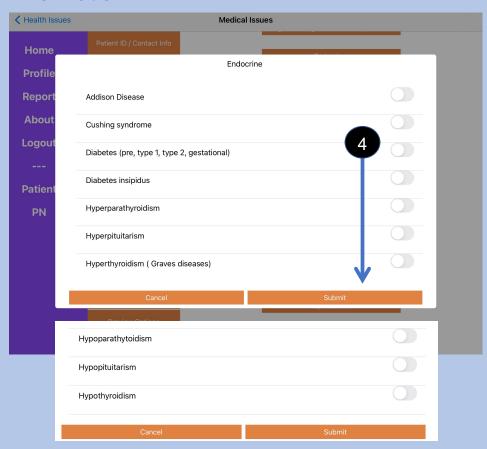

# **Button / Topic Lists**

1. Some lists do not fit on the screen. You can scroll up or down through the items on the list to see all items.

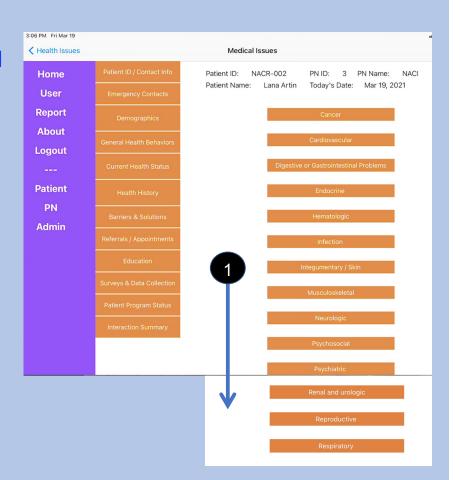

# **US or Metric Systems for measurement**

- 1. Only the Administrator can set measurements to either the US or Metric system
  - a. Select System Preferences from Administrator Sidebar
  - b. Select Measurement System
  - c. Select whichever system is appropriate for the program

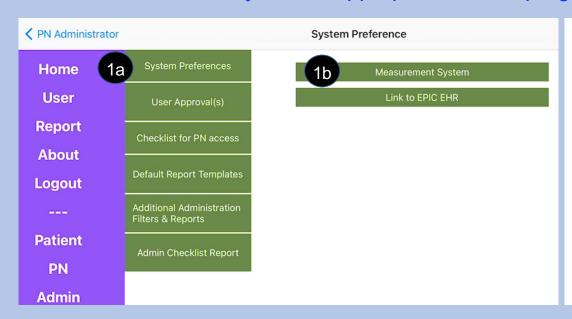

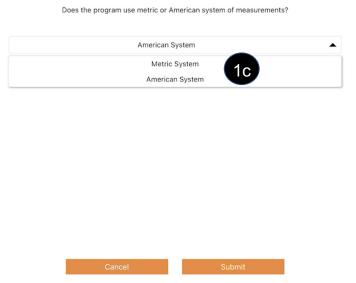

### **Auto-Correction**

- 1. If the tablet is changing text to unwanted words, turn Auto-Correction off
  - a. Go to iPad Settings icon
- - b. Scroll through Settings list and select General
  - c. Select Keyboard
  - d. Select Auto-Correction and click toggle to off

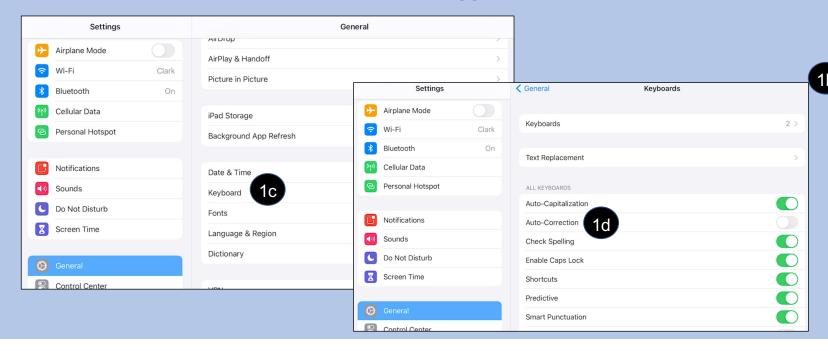

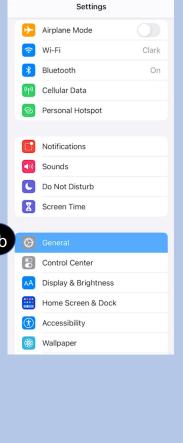

23

## Other, and how NACI Care© Populates fields

- 1. When Other is selected at the end of a list, a text box appears to add information
- 2. In subsequent uses, that information added will appear in the list:
  - a. Example: Under Current Health Status select Health Issues then medical Issues, and then Endocrine
    - 1) If the PN is uncertain which condition is appropriate, can select Other and type in Hashimoto's
    - 2) The next time the PN is in Endocrine, Hashimoto's appears in the list
- 3. Use Other and text box only as a last option. If used frequently, the program will end up with a long, duplicative list with items that will not show up in any reports
- 4. NOTE: The auto population function is not applicable to *comment boxes* that clarify issues about the data entered